## **How to update your Immigration Local Address**

**1. Go to [www.astate.edu](http://www.astate.edu/) and select myAstate at the top of the screen.** 

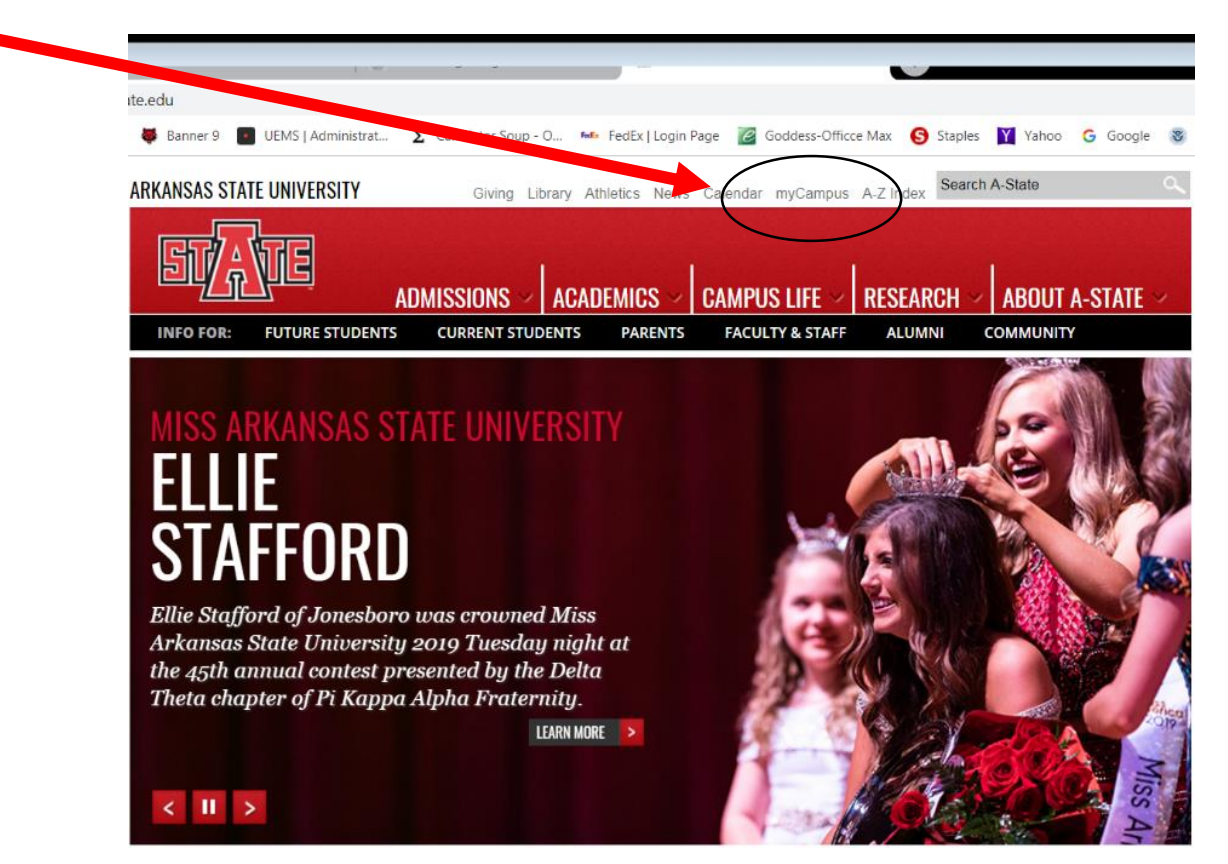

**2. Login with your user name and password.** 

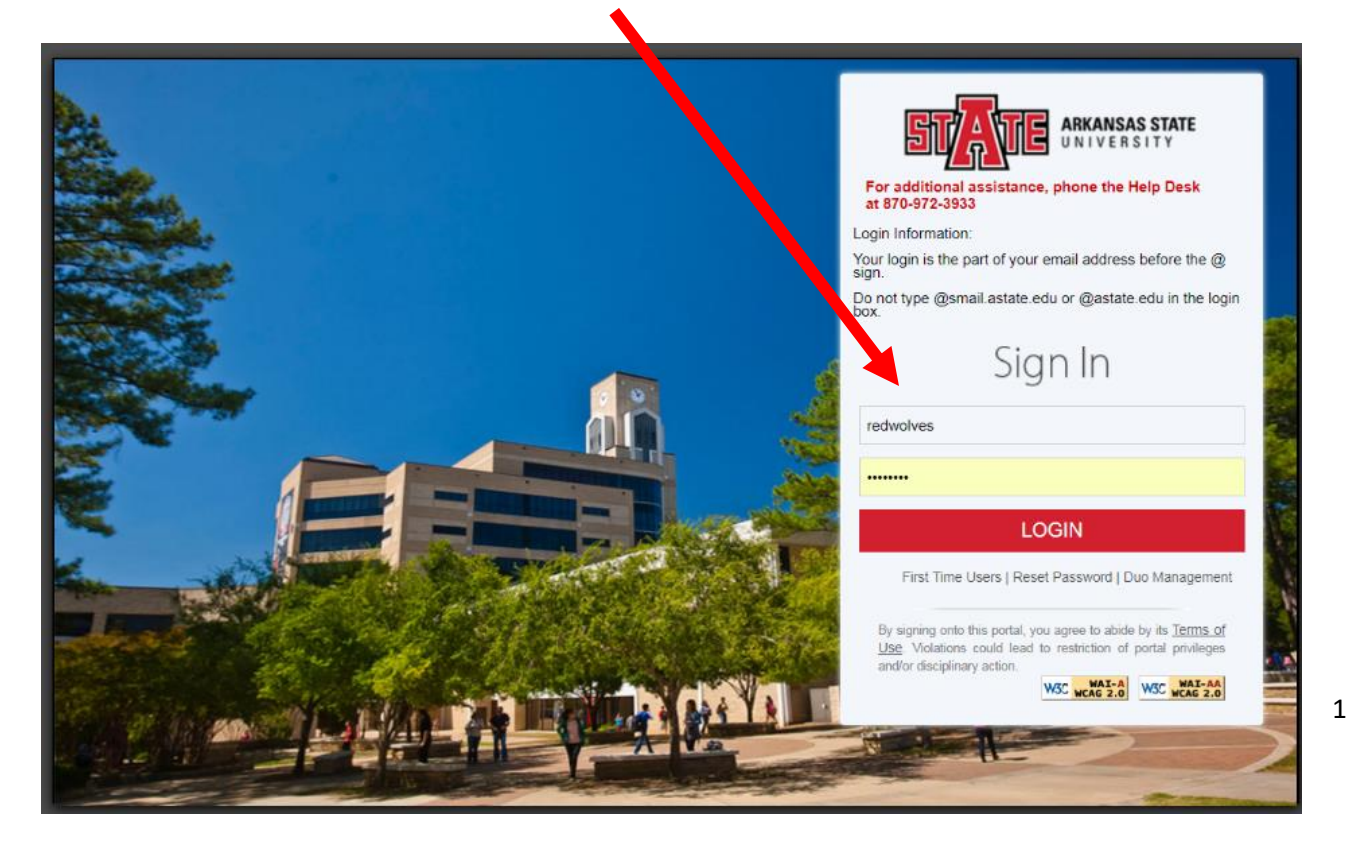

## **How to update your Immigration Local Address**

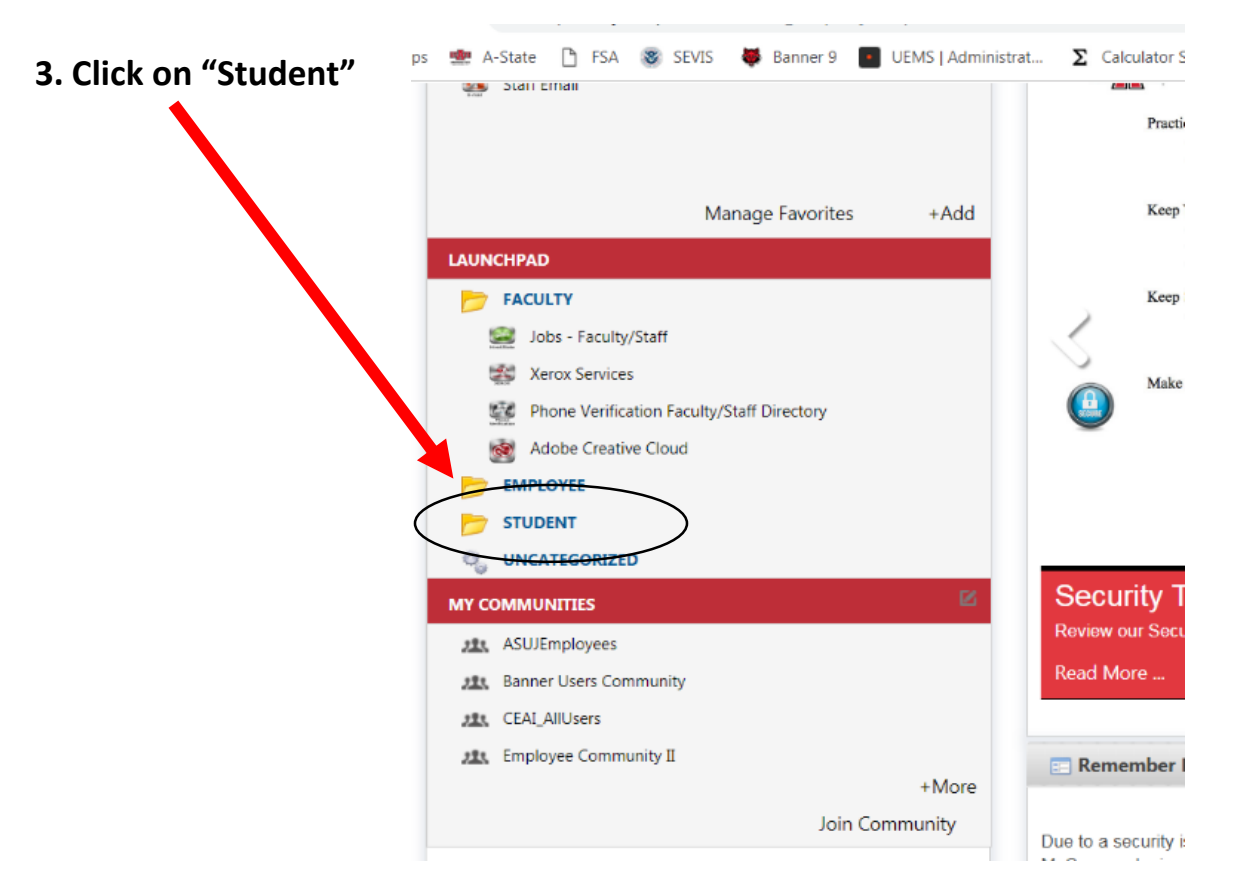

## **4. Click on "Banner Self Service"**

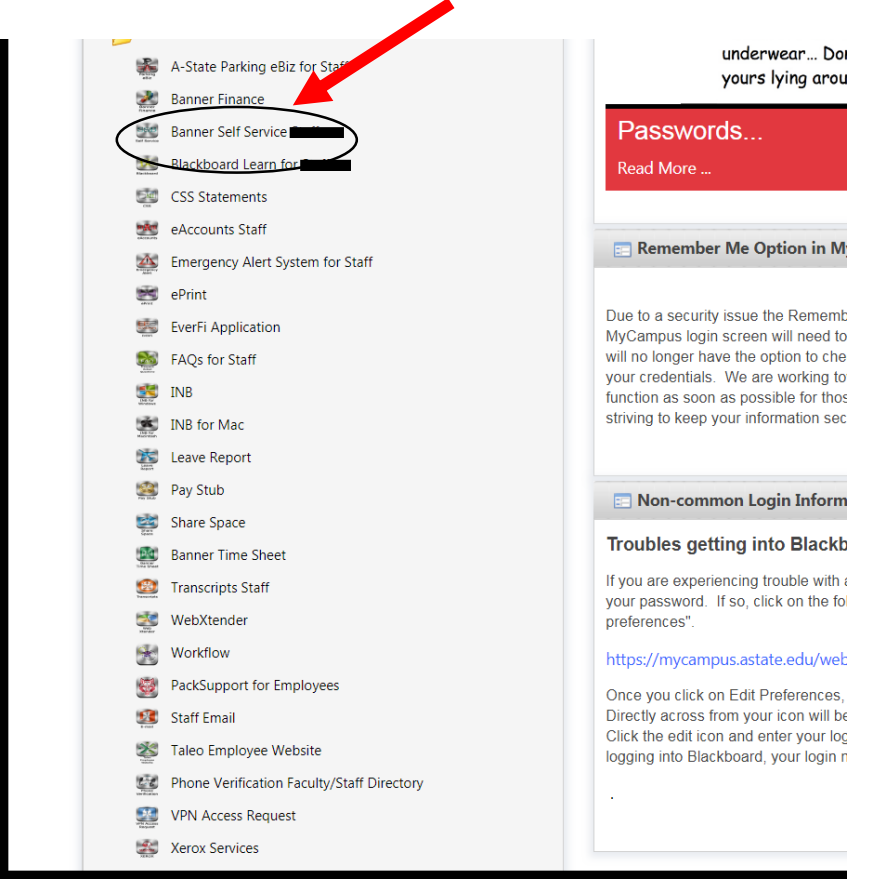

## **How to update your Immigration Local Address**

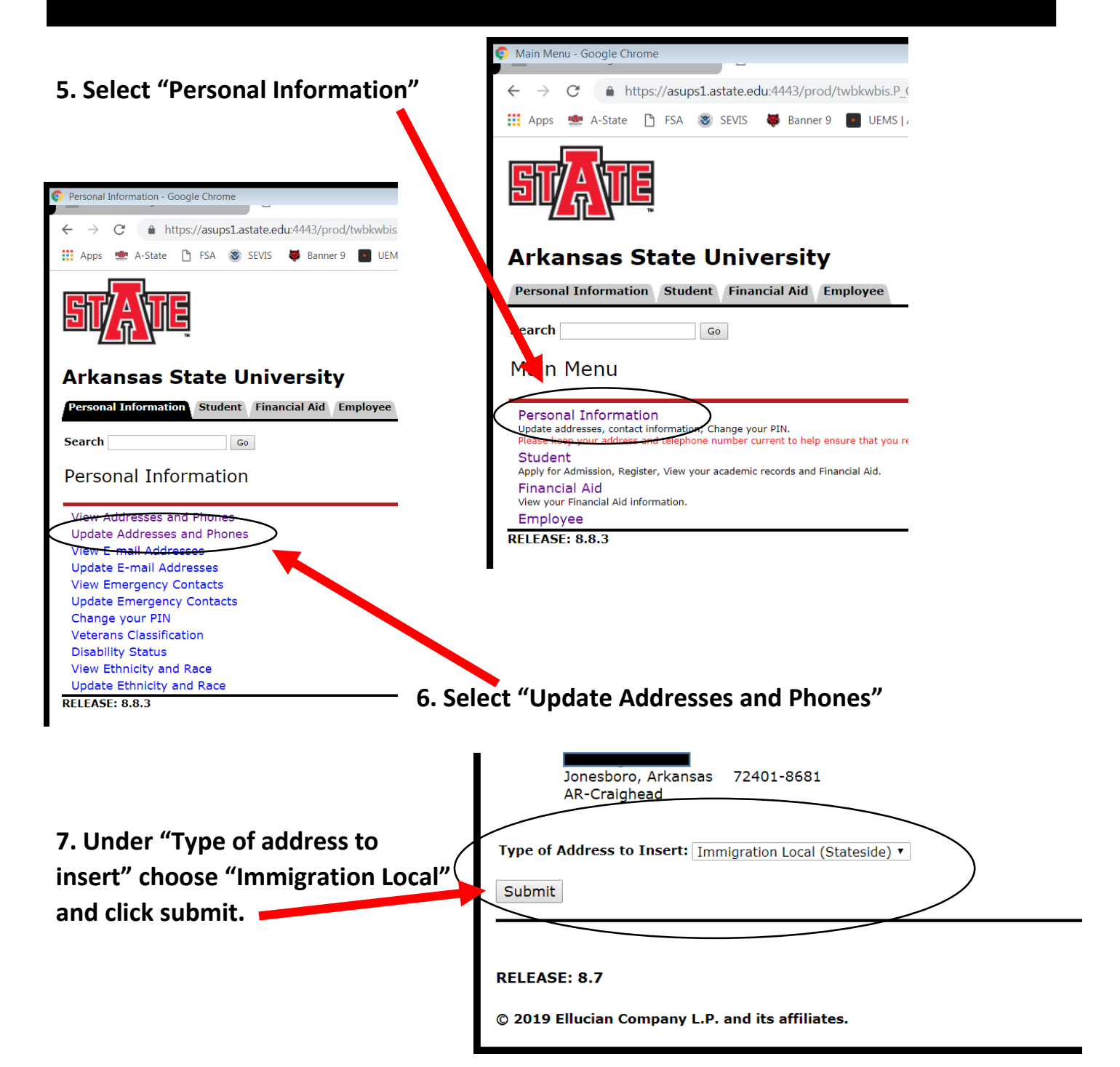

**8. Enter your "Jonesboro physical address" (No P.O. Box numbers) and make sure the valid dates are entered. The county is** 

**Craighead". The start date will be today's date and no end date.**

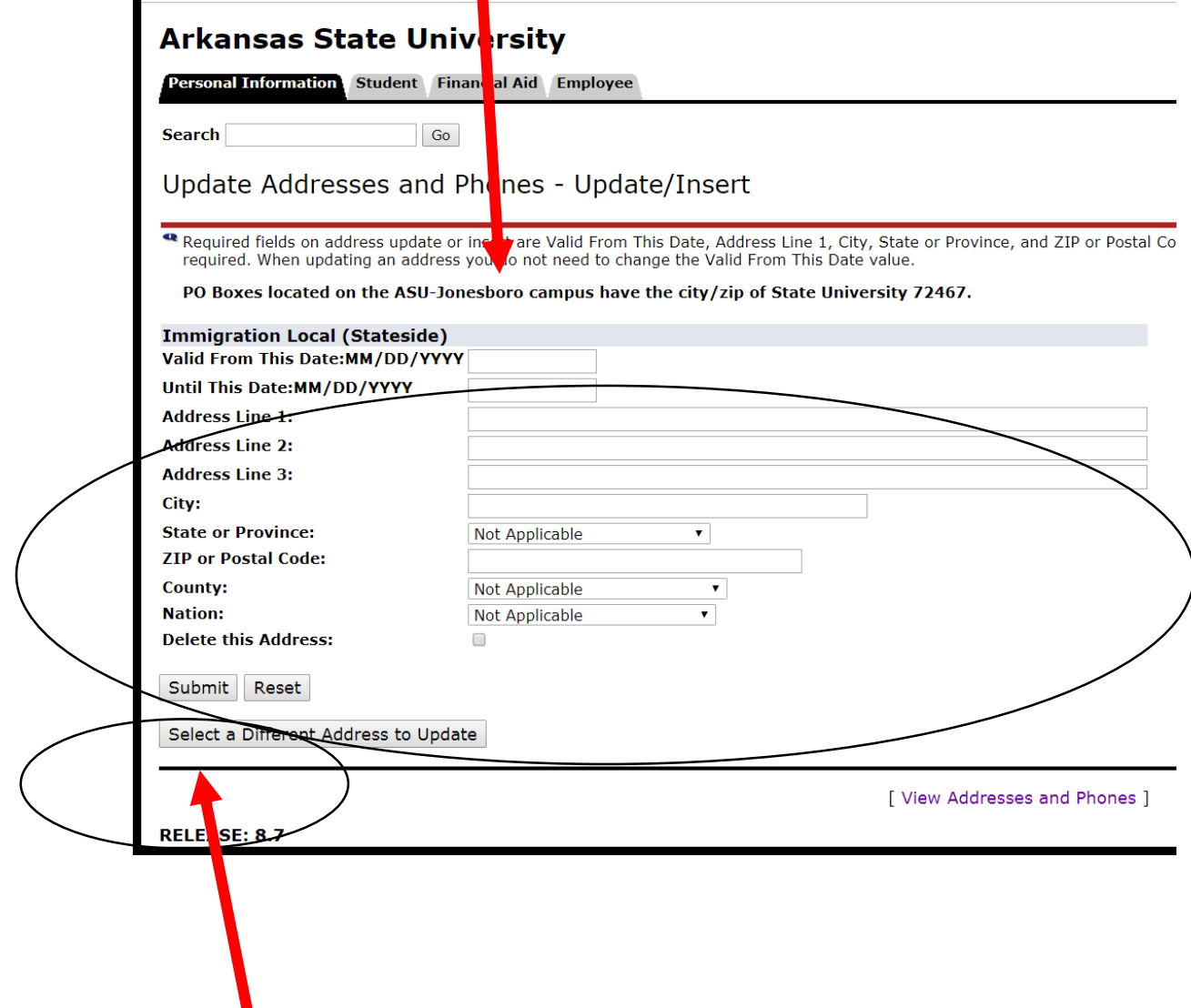

**9. Click "Submit" to finish the update process.**